$\overline{a}$ 

# *Bedienungsanleitung*

# *DS2010 Video Freisprechen*

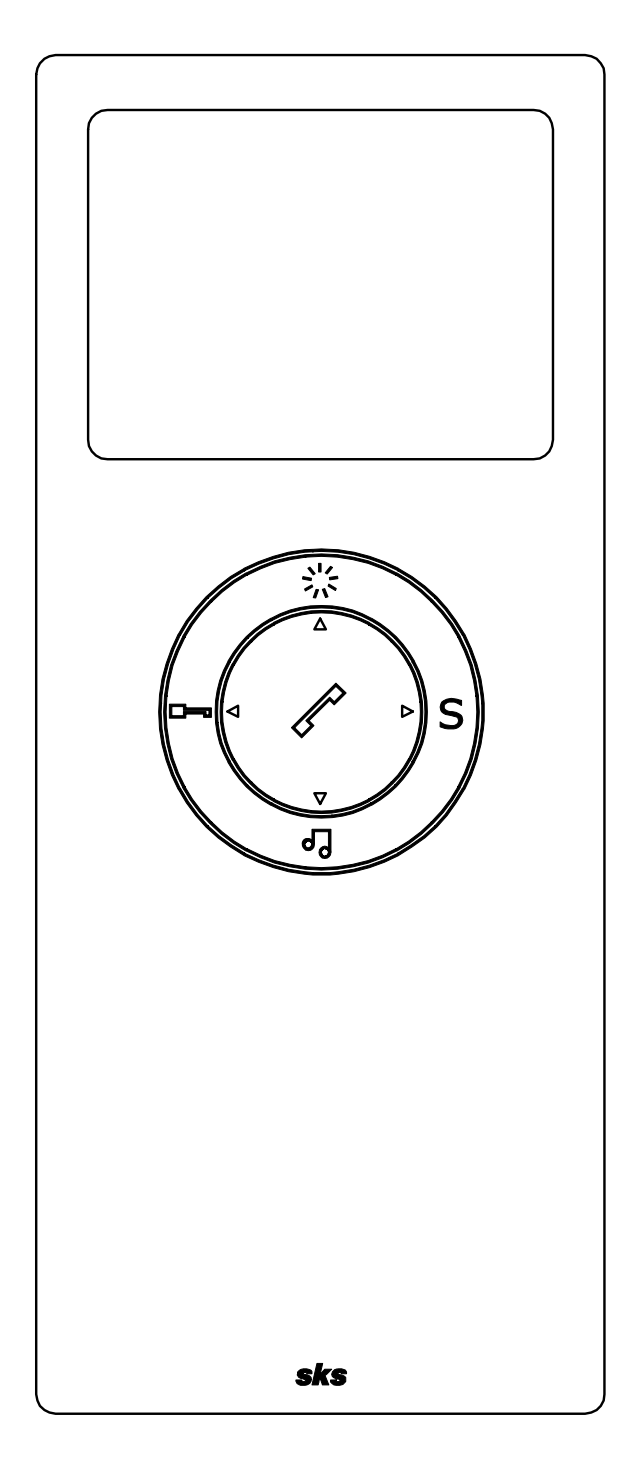

Version 1.3

# **1. Bedienelemente**

 $\overline{a}$ 

Die Bedienung erfolgt mit Hilfe des Centerkeys in der Mitte der Sprechstelle und über das On-Screen Menü auf dem Display. Um das On-Screen Menü aufzurufen, drücken Sie die Ton-Taste <sup>o</sup> auf dem Ring. Es erscheint das Kamerabild. Halten Sie nun die Pfeiltaste nach unten V für ca. 2 Sekunden gedrückt. Es erscheint das On-Screen Menü.

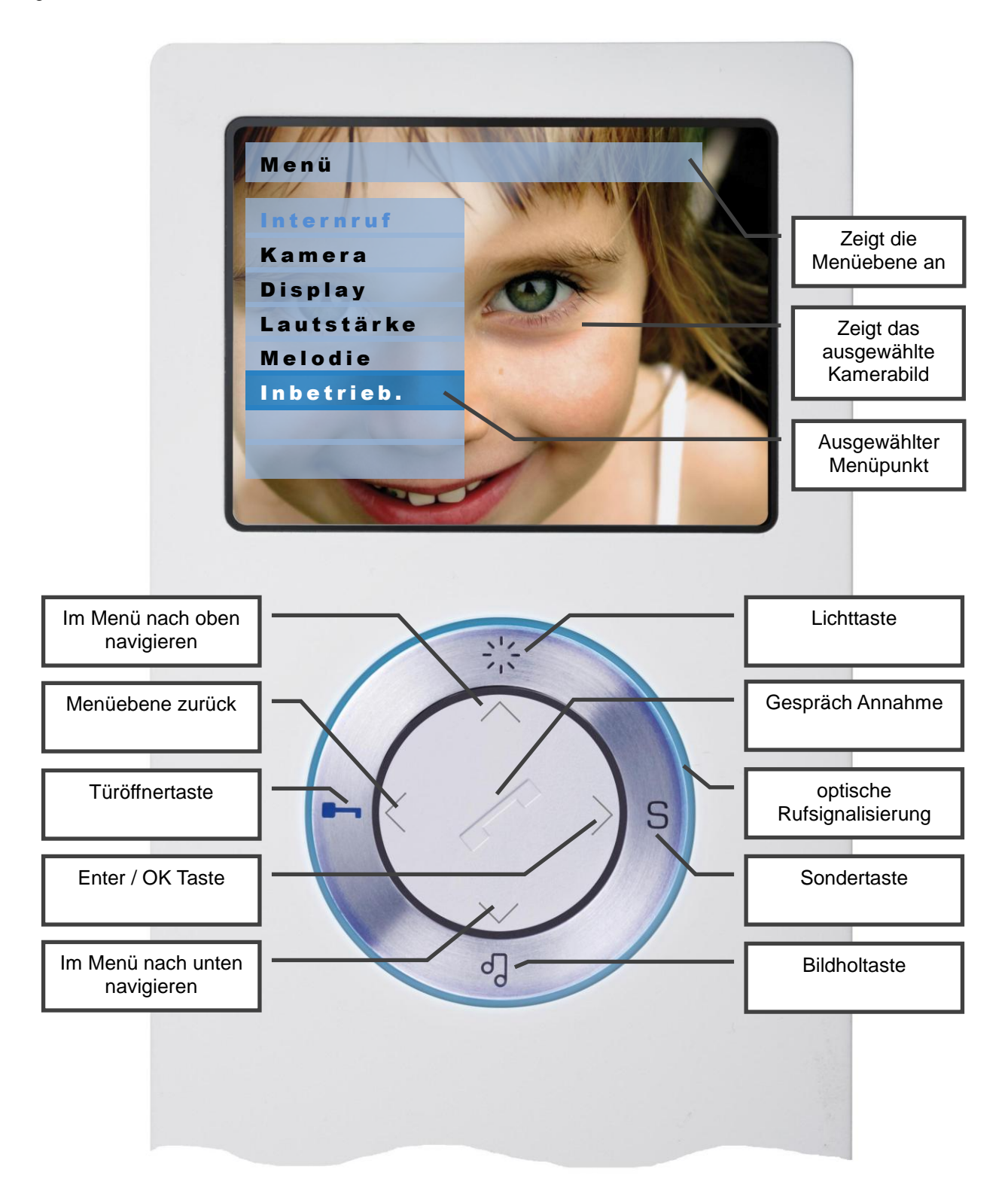

# **2. Tasten Bedienung**

 $\overline{a}$ 

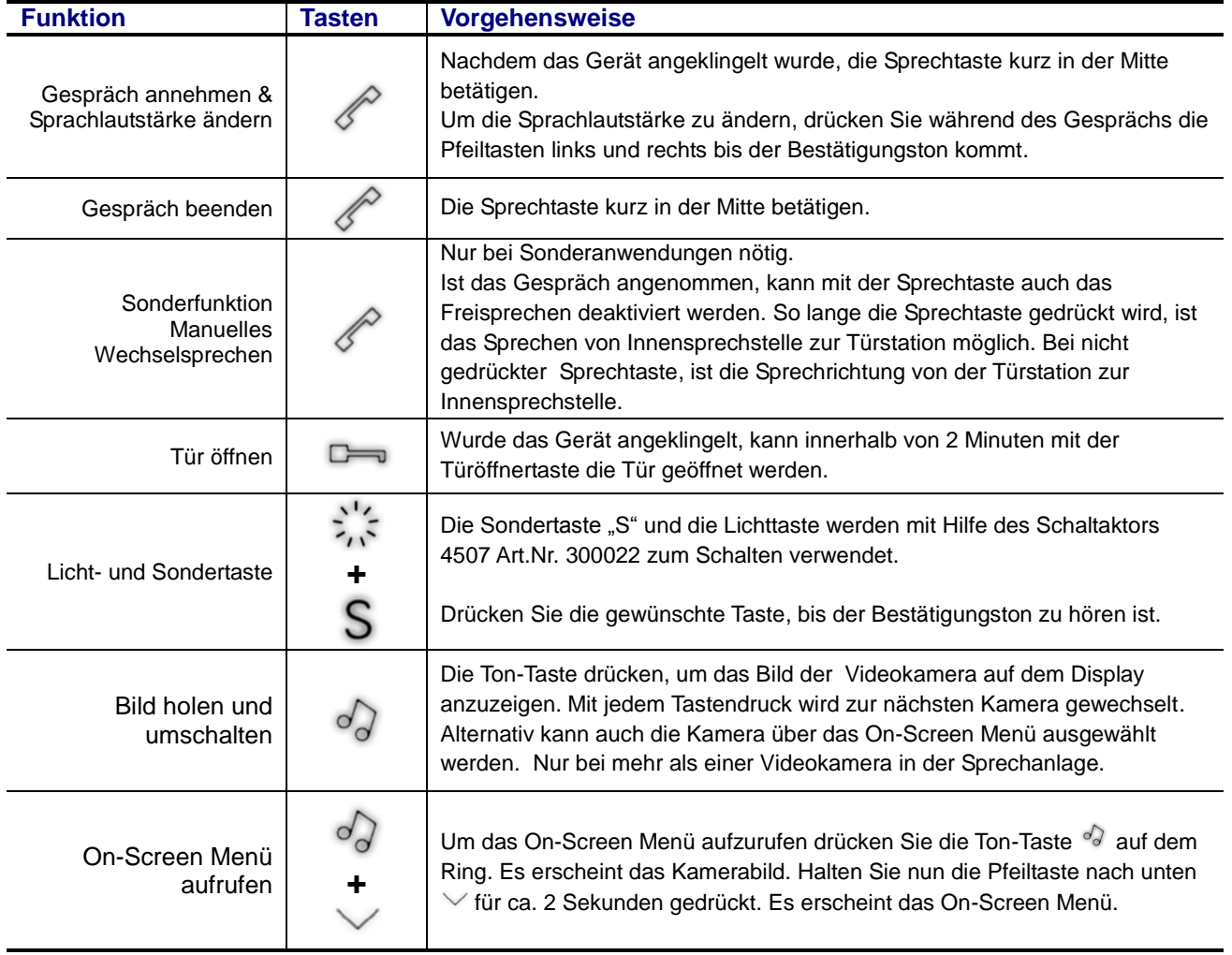

# **3. On-Screen Bedienung**

#### **3.1 Funktionen Hauptmenü**

 $\overline{a}$ 

Um das On-Screen Menü aufzurufen, drücken Sie die Ton-Taste <sup>a</sup>uf dem Ring. Es erscheint das Kamerabild. Halten Sie die Pfeiltaste nach unten V für ca. 2 Sekunden gedrückt. Es erscheint das On-Screen Menü. Sie befinden Sich jetzt im Hauptmenü.

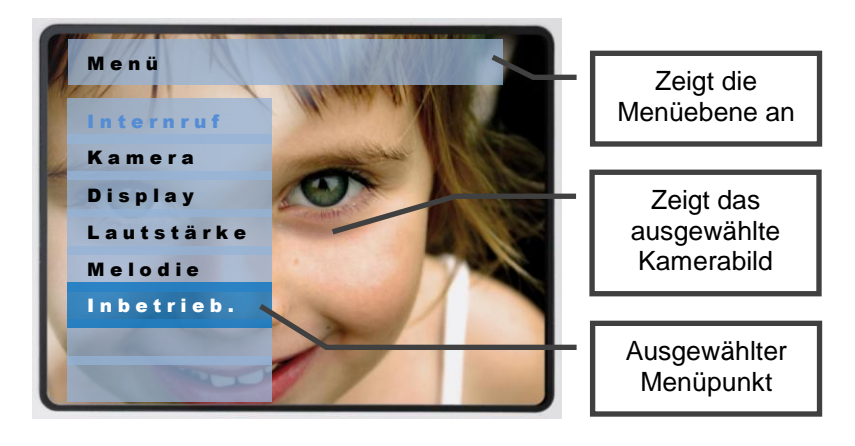

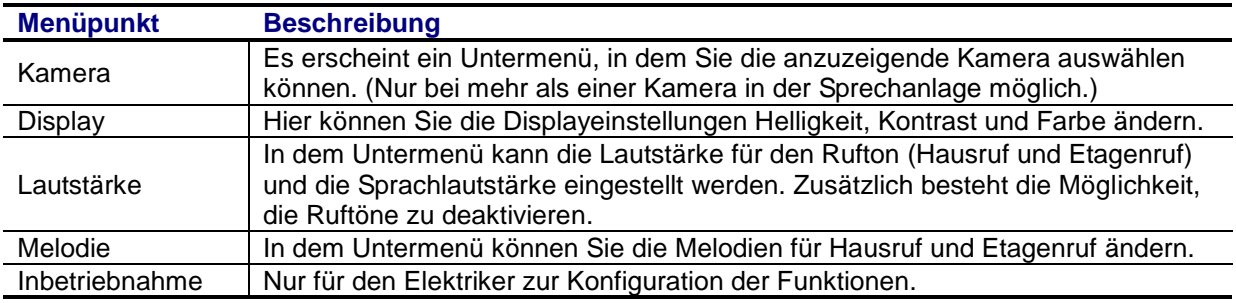

#### **3.2 Untermenü Melodie**

Um das On-Screen Menü aufzurufen, drücken Sie die Ton-Taste  $\sqrt{2}$  auf dem Ring. Es erscheint das Kamerabild. Halten Sie die Pfeiltaste nach unten V für ca. 2 Sekunden gedrückt. Es erscheint das On-Screen Menü. Sie befinden sich jetzt im Hauptmenü. Wählen Sie den Menüpunkt "Melodie" mit den Pfeiltasten  $\wedge\vee$ aus. Bestätigen Sie mit der Pfeiltaste  $\searrow$  nach rechts. Sie befinden sich nun im Untermenü Melodie. Es erscheint jetzt der folgend dargestellte Bildschirm.

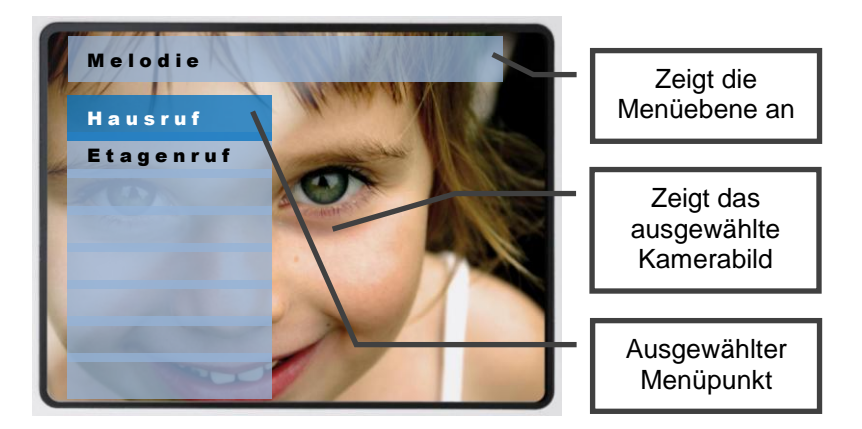

Es gibt zwei unterschiedliche Ruftöne. Sie dienen zur Unterscheidung ob es ein Hausruf von einer Türstation ist oder ein Etagenruf vor der Wohnungstür. Wählen Sie den gewünschten Menüpunkt mit den Pfeiltasten  $\wedge\vee$ aus. Bestätigen Sie mit der Pfeiltaste  $\rangle$  nach rechts.

#### **3.2a Hausruf Melodie auswählen**

 $\overline{a}$ 

Um das On-Screen Menü aufzurufen, drücken Sie die Ton-Taste <sup>and</sup> auf dem Ring. Es erscheint das Kamerabild. Halten Sie die Pfeiltaste nach unten  $\vee$  für ca. 2 Sekunden gedrückt. Es erscheint das On-Screen Menü. Sie befinden sich jetzt im Hauptmenü. Wählen Sie den Menüpunkt "Melodie" mit den Pfeiltasten  $\land$  Vaus. Bestätigen Sie mit der Pfeiltaste > nach rechts. Sie befinden sich nun im Untermenü Melodie. Wählen Sie nun den Menüpunkt "Hausruf" aus und bestätigen Sie diesen mit der Pfeiltaste  $\geq$  nach rechts. Es erscheint jetzt der unten dargestellte Bildschirm.

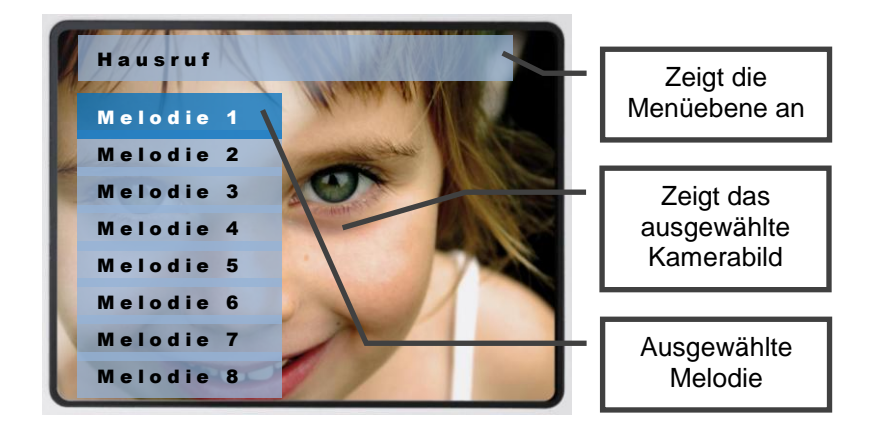

Wählen Sie die gewünschte Hausrufmelodie mit den Pfeiltasten  $\wedge \vee$ aus. Bestätigen Sie mit der Pfeiltaste  $\geq$  nach rechts. Um das Menü zu verlassen, drücken Sie die Pfeiltaste  $\leq$  nach links.

#### **3.2b Etagenruf Melodie auswählen**

Um das On-Screen Menü aufzurufen, drücken Sie die Ton-Taste  $\sqrt{2}$  auf dem Ring. Es erscheint das Kamerabild. Halten Sie die Pfeiltaste nach unten V für ca. 2 Sekunden gedrückt. Es erscheint das On-Screen Menü. Sie befinden sich jetzt im Hauptmenü. Wählen Sie den Menüpunkt "Melodie" mit den Pfeiltasten  $\triangle\vee$ aus. Bestätigen Sie mit der Pfeiltaste  $\geq$  nach rechts. Sie befinden sich nun im Untermenü Melodie. Wählen Sie nun den Menüpunkt "Etagenruf" aus und bestätigen Sie diesen mit der Pfeiltaste  $\geq$  nach rechts. Es erscheint jetzt der folgend dargestellte Bildschirm.

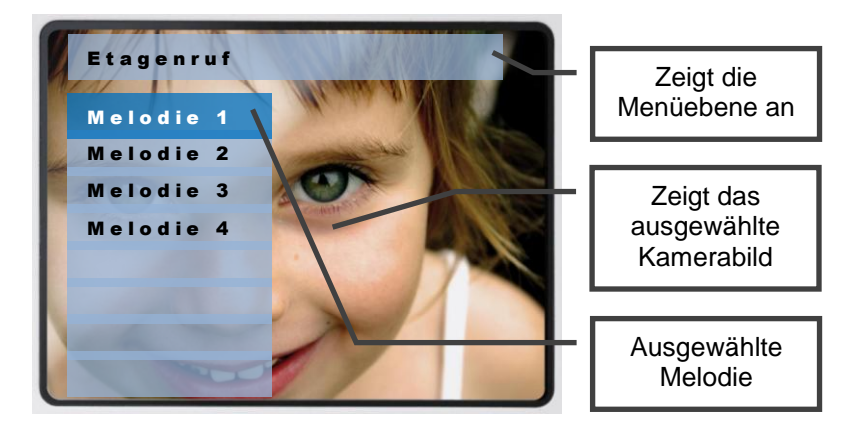

Wählen Sie die gewünschte Etagenrufmelodie mit den Pfeiltasten  $\wedge\vee$ aus. Bestätigen Sie mit der Pfeiltaste  $\geq$  nach rechts. Um das Menü zu verlassen, drücken Sie die Pfeiltaste  $\leq$  nach links.

#### **3.3 Untermenü Lautstärke**

 $\overline{a}$ 

Um das On-Screen Menü aufzurufen, drücken Sie die Ton-Taste <sup>and</sup> auf dem Ring. Es erscheint das Kamerabild. Halten Sie die Pfeiltaste nach unten V für ca. 2 Sekunden gedrückt. Es erscheint das On-Screen Menü. Sie befinden sich jetzt im Hauptmenü. Wählen Sie den Menüpunkt "Lautstärke" mit den Pfeiltasten  $\land$   $\lor$  aus. Bestätigen Sie mit der Pfeiltaste  $\land$  nach rechts. Sie befinden sich nun im Untermenü Lautstärke. Es erscheint jetzt der unten dargestellte Bildschirm.

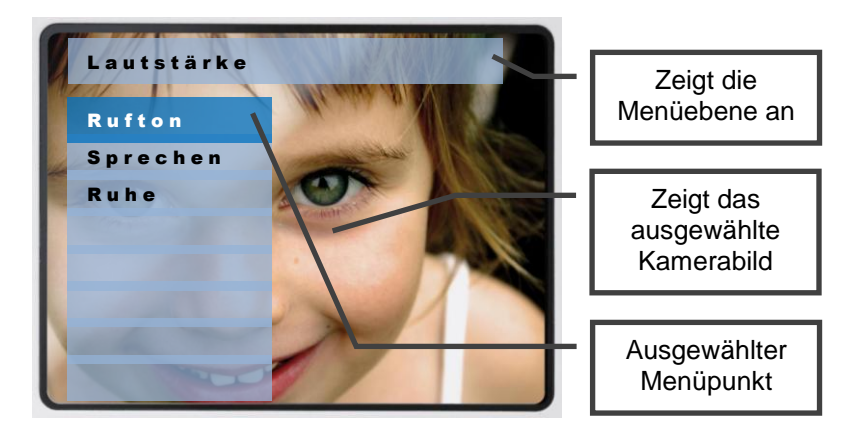

Es kann die Ruftonlautstärke und die Sprachlautstärke geändert werden. Die Sprachlautstärke kann alternativ auch während eines Gesprächs mit den Pfeiltasten  $\langle \rangle$  geändert werden. Zusätzlich gibt es die Möglichkeit, die Rufsignalisierung für den Hausruf abzuschalten. Die Sprechstelle ist dann für maximal 12 Stunden im Ruhemodus. Eingehende Rufe werden dann durch Blinken des blauen Rings angezeigt und können wie gewohnt angenommen werden. Wählen Sie den gewünschten Menüpunkt mit den Pfeiltasten  $\wedge\vee$ aus. Bestätigen Sie mit der Pfeiltaste  $\rangle$  nach rechts.

#### **3.3a Rufton Lautstärke einstellen**

Um das On-Screen Menü aufzurufen, drücken Sie die Ton-Taste <sup>o</sup> auf dem Ring. Es erscheint das Kamerabild. Halten Sie die Pfeiltaste nach unten V für ca. 2 Sekunden gedrückt. Es erscheint das On-Screen Menü. Sie befinden sich jetzt im Hauptmenü. Wählen Sie den Menüpunkt "Lautstärke" mit den Pfeiltasten  $\sim$  aus. Bestätigen Sie mit der Pfeiltaste  $\geq$  nach rechts. Sie befinden sich nun im Untermenü Lautstärke. Wählen Sie nun den Menüpunkt "Rufton" aus und bestätigen Sie diesen mit der Pfeiltaste  $\geq$  nach rechts. Es erscheint jetzt der folgend dargestellte Bildschirm.

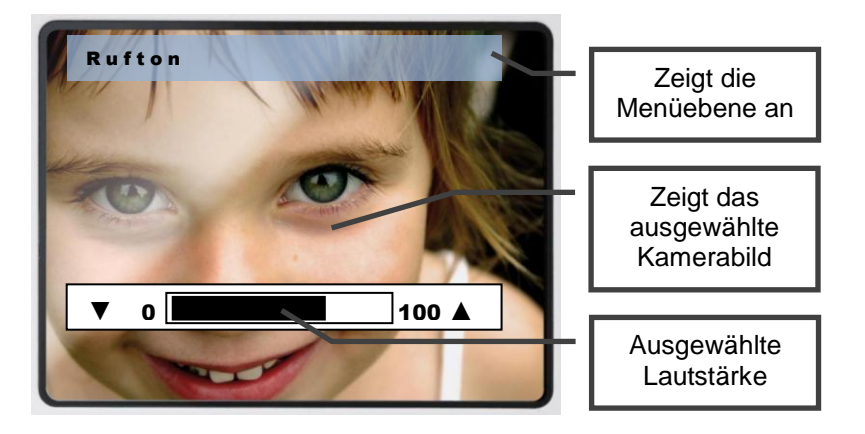

Stellen Sie die gewünschte Rufton Lautstärke mit den Pfeiltasten  $\wedge\vee$  ein. Bestätigen Sie mit der Pfeiltaste > nach rechts. Um das Menü zu verlassen, drücken Sie die Pfeiltaste < nach links.

 $\overline{a}$ 

#### **3.3b Sprach Lautstärke einstellen**

Um das On-Screen Menü aufzurufen, drücken Sie die Ton-Taste <sup>and</sup> auf dem Ring. Es erscheint das Kamerabild. Halten Sie die Pfeiltaste nach unten  $\vee$  für ca. 2 Sekunden gedrückt. Es erscheint das On-Screen Menü. Sie befinden sich jetzt im Hauptmenü. Wählen Sie den Menüpunkt "Lautstärke" mit den Pfeiltasten  $\wedge\vee$ aus. Bestätigen Sie mit der Pfeiltaste > nach rechts. Sie befinden sich nun im Untermenü Lautstärke. Wählen Sie nun den Menüpunkt "Sprechen" aus und bestätigen Sie diesen mit der Pfeiltaste  $\geq$  nach rechts. Es erscheint jetzt der unten dargestellte Bildschirm.

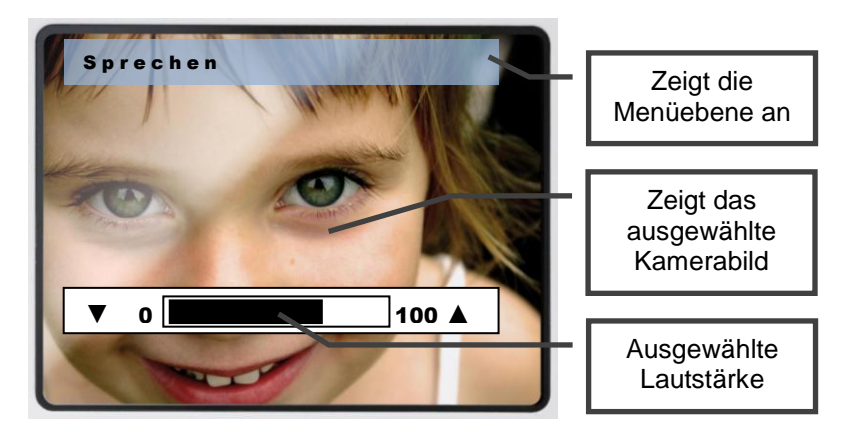

Stellen Sie die gewünschte Rufton Lautstärke mit den Pfeiltasten  $\wedge\vee$  ein. Bestätigen Sie mit der Pfeiltaste  $\geq$  nach rechts. Um das Menü zu verlassen, drücken Sie die Pfeiltaste  $\leq$  nach links.

#### **3.3c Ruhe ein- / ausstellen**

.

Um das On-Screen Menü aufzurufen, drücken Sie die Ton-Taste <sup>2</sup> auf dem Ring. Es erscheint das Kamerabild. Halten Sie die Pfeiltaste nach unten  $\vee$  für ca. 2 Sekunden gedrückt. Es erscheint das On-Screen Menü. Sie befinden sich jetzt im Hauptmenü. Wählen Sie den Menüpunkt "Lautstärke" mit den Pfeiltasten  $\land$  Vaus. Bestätigen Sie mit der Pfeiltaste > nach rechts. Sie befinden sich nun im Untermenü Lautstärke. Wählen Sie nun den Menüpunkt "Ruhe" aus und Bestätigen Sie diesen mit der Pfeiltaste  $\geq$  nach rechts. Es erscheint jetzt der folgend dargestellte Bildschirm.

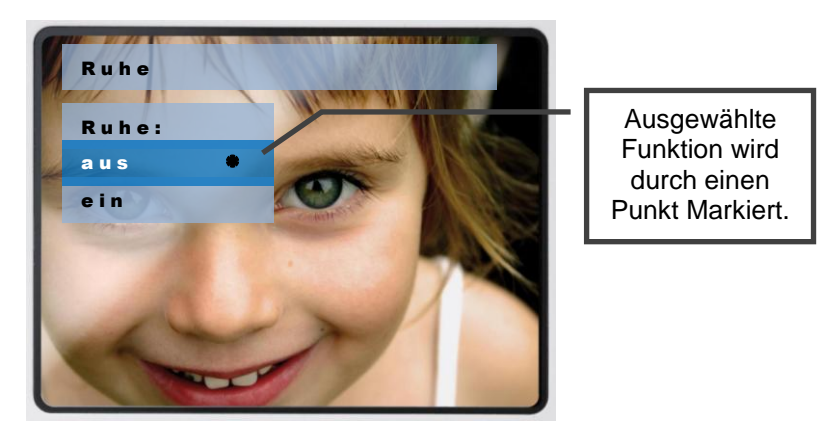

Wählen Sie die gewünschte Funktion mit den Pfeiltasten  $\wedge\vee$ aus. Bestätigen Sie mit der Pfeiltaste  $\geq$ nach rechts. Um das Menü zu verlassen, drücken Sie die Pfeiltaste < nach links. Die Sprechstelle ist für maximal 12 Stunden im Ruhemodus.

#### **3.4 Untermenü Display**

 $\overline{a}$ 

Um das On-Screen Menü aufzurufen, drücken Sie die Ton-Taste <sup>and</sup> auf dem Ring. Es erscheint das Kamerabild. Halten Sie die Pfeiltaste nach unten  $\vee$  für ca. 2 Sekunden gedrückt. Es erscheint das On-Screen Menü. Sie befinden sich jetzt im Hauptmenü. Wählen Sie den Menüpunkt "Display" mit den Pfeiltasten  $\wedge\vee$ aus. Bestätigen Sie mit der Pfeiltaste  $\geq$  nach rechts. Sie befinden sich nun im Untermenü Display. Es erscheint jetzt der unten dargestellte Bildschirm.

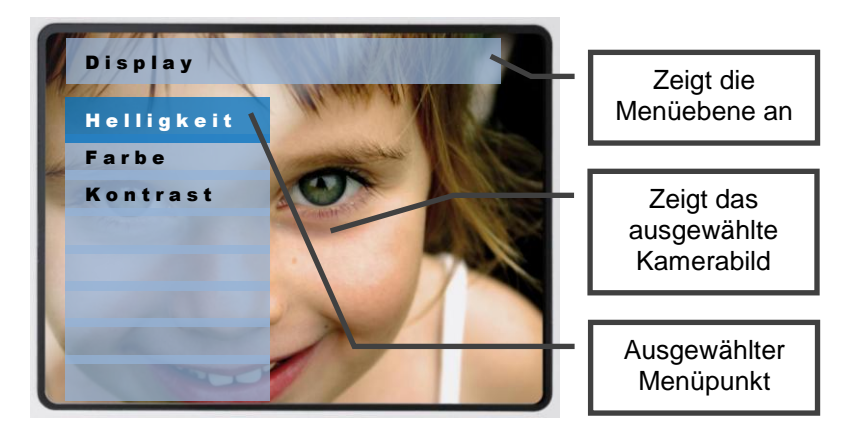

In diesem Menü können Sie auswählen, welche der drei Display Eigenschaften (Helligkeit, Kontrast und Farbe) Sie ändern möchten. Wählen Sie den gewünschten Menüpunkt mit den Pfeiltasten  $\triangle\searrow$ aus. Bestätigen Sie mit der Pfeiltaste  $\geq$  nach rechts.

#### **3.4a Display Helligkeit einstellen**

Um das On-Screen Menü aufzurufen, drücken Sie die Ton-Taste <sup>o</sup> auf dem Ring. Es erscheint das Kamerabild. Halten Sie die Pfeiltaste nach unten V für ca. 2 Sekunden gedrückt. Es erscheint das On-Screen Menü. Sie befinden sich jetzt im Hauptmenü. Wählen Sie den Menüpunkt "Display" mit den Pfeiltasten  $\wedge \vee$ aus. Bestätigen Sie mit der Pfeiltaste  $\searrow$  nach rechts. Sie befinden sich nun im Untermenü Display. Wählen Sie nun den Menüpunkt "Helligkeit" aus und bestätigen Sie diesen mit der Pfeiltaste  $\geq$  nach rechts. Es erscheint jetzt der folgend dargestellte Bildschirm.

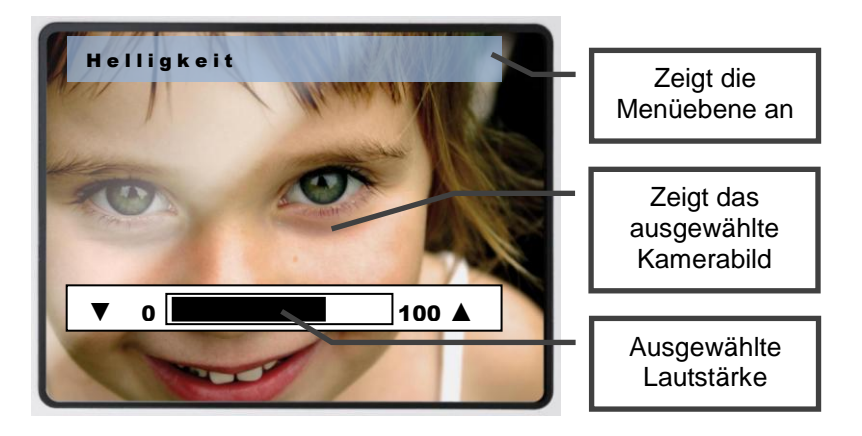

Stellen Sie die gewünschte Helligkeit mit den Pfeiltasten  $\wedge\vee$  ein. Bestätigen Sie mit der Pfeiltaste  $\geq$ nach rechts. Um das Menü zu verlassen, drücken Sie die Pfeiltaste  $\leq$  nach links.

#### **3.4b Display Farbe einstellen**

 $\overline{a}$ 

Um das On-Screen Menü aufzurufen, drücken Sie die Ton-Taste <sup>and</sup> auf dem Ring. Es erscheint das Kamerabild. Halten Sie die Pfeiltaste nach unten V für ca. 2 Sekunden gedrückt. Es erscheint das On-Screen Menü. Sie befinden sich jetzt im Hauptmenü. Wählen Sie den Menüpunkt "Display" mit den Pfeiltasten  $\land$  Vaus. Bestätigen Sie mit der Pfeiltaste > nach rechts. Sie befinden sich nun im Untermenü Display. Wählen Sie nun den Menüpunkt "Farbe" aus und bestätigen Sie diesen mit der Pfeiltaste  $\geq$  nach rechts. Es erscheint jetzt der unten dargestellte Bildschirm.

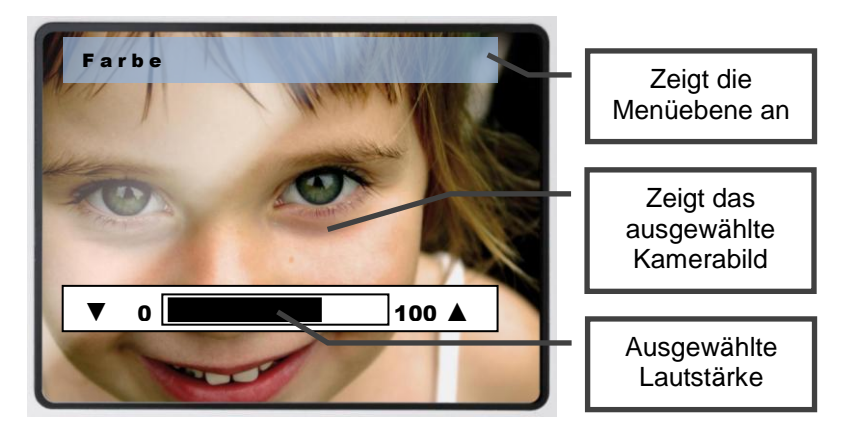

Stellen Sie die gewünschte Farbintensität mit den Pfeiltasten  $\wedge\vee$  ein. Bestätigen Sie mit der Pfeiltaste  $\geq$  nach rechts. Um das Menü zu verlassen, drücken Sie die Pfeiltaste  $\leq$  nach links.

#### **3.4c Display Kontrast einstellen**

Um das On-Screen Menü aufzurufen, drücken Sie die Ton-Taste auf dem Ring. Es erscheint das Kamerabild. Halten Sie die Pfeiltaste nach unten V für ca. 2 Sekunden gedrückt. Es erscheint das On-Screen Menü. Sie befinden sich jetzt im Hauptmenü. Wählen Sie den Menüpunkt "Display" mit den Pfeiltasten  $\land$  Vaus. Bestätigen Sie mit der Pfeiltaste > nach rechts. Sie befinden sich nun im Untermenü Display. Wählen Sie nun den Menüpunkt "Kontrast" aus und bestätigen Sie diesen mit der Pfeiltaste  $\geq$  nach rechts. Es erscheint jetzt der folgend dargestellte Bildschirm.

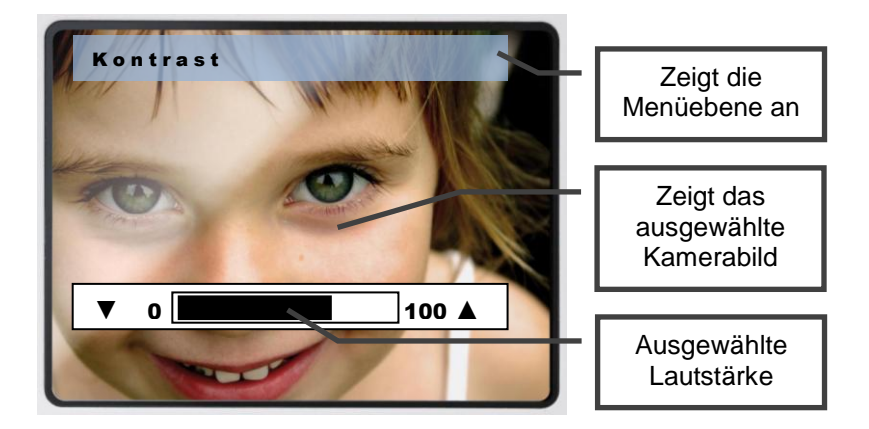

Stellen Sie den gewünschten Kontrast mit den Pfeiltasten  $\wedge\vee$  ein. Bestätigen Sie mit der Pfeiltaste  $\geq$ nach rechts. Um das Menü zu verlassen, drücken Sie die Pfeiltaste  $\leq$  nach links.

#### **3.5 Kamera auswählen**

 $\overline{a}$ 

Um das On-Screen Menü aufzurufen, drücken Sie die Ton-Taste <sup>and</sup> auf dem Ring. Es erscheint das Kamerabild. Halten Sie die Pfeiltaste nach unten  $\vee$  für ca. 2 Sekunden gedrückt. Es erscheint das On-Screen Menü. Sie befinden sich jetzt im Hauptmenü. Wählen Sie den Menüpunkt "Kamera" mit den Pfeiltasten  $\wedge\vee$ aus. Bestätigen Sie mit der Pfeiltaste  $\rangle$  nach rechts. Sie befinden sich nun im Kamera Menü. Es erscheint jetzt der unten dargestellte Bildschirm.

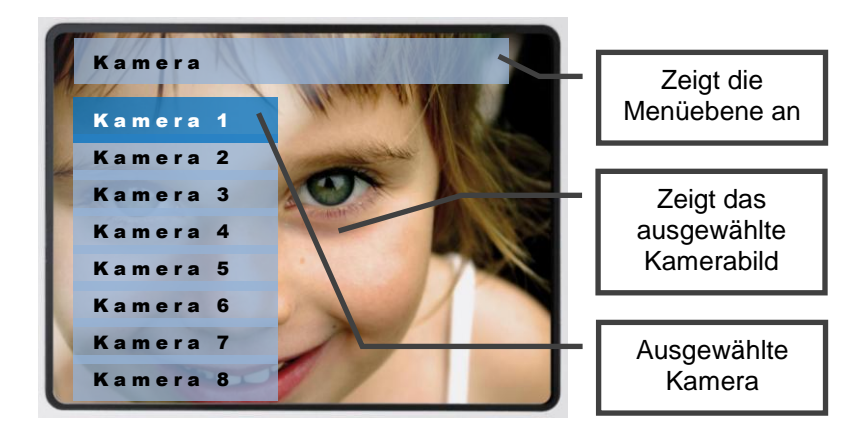

In diesem Menü können sie auswählen, welche der bis zu 8 Kameras angezeigt werden soll. Diese Funktion ist nur möglich, wenn in der Sprechanlage mehr als eine Kamera vorhanden ist. Alternativ gibt es auch die Möglichkeit zwischen Kameras durch Drücken der Ton-Taste <sup>2</sup> zu wechseln. Wählen Sie die gewünschte Kamera mit den Pfeiltasten  $\wedge\vee$ aus. Bestätigen Sie mit der Pfeiltaste  $\geq$  nach rechts. es erscheint die Meldung auf dem Display "Kamera ausgewählt".

## **4. Pflegehinweise**

Reinigen Sie die Sprechstelle nur mit einem weichen Tuch, welches mit einer milden Seifenlösung angefeuchtet ist. Trockene Reinigung, aggressive Reiniger und Scheuermittel können die Oberfläche beschädigen

## **5. Service**

Für die Gewährleistung gelten die gesetzlichen Bestimmungen. Der Austausch des Gerätes im Servicefall erfolgt durch Ihren Elektroinstallateur.

## **6. CE Hinweise**

Dies ist eine Einrichtung der Klasse A.